# **HP Network Node Manager iSPI for IP Telephony Software**

Software Version: 10.10 Linux® operating system

Upgrade Reference

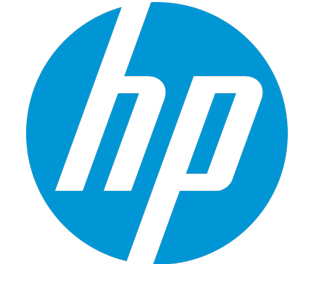

Document Release Date: October 2015 Software Release Date: October 2015

### Legal Notices

### **Warranty**

The only warranties for HP products and services are set forth in the express warranty statements accompanying such products and services. Nothing herein should be construed as constituting an additional warranty. HP shall not be liable for technical or editorial errors or omissions contained herein.

The information contained herein is subject to change without notice.

### Restricted Rights Legend

Confidential computer software. Valid license from HP required for possession, use or copying. Consistent with FAR 12.211 and 12.212, Commercial Computer Software, Computer Software Documentation, and Technical Data for Commercial Items are licensed to the U.S. Government under vendor's standard commercial license.

### Copyright Notice

© Copyright 2008-2015 Hewlett-Packard Development Company, L.P.

### Trademark Notices

Adobe™ is a trademark of Adobe Systems Incorporated.

Microsoft® and Windows® are U.S. registered trademarks of Microsoft Corporation.

UNIX® is a registered trademark of The Open Group.

This product includes an interface of the 'zlib' general purpose compression library, which is Copyright © 1995-2002 Jean-loup Gailly and Mark Adler.

### Documentation Updates

The title page of this document contains the following identifying information:

- Software Version number, which indicates the software version.
- Document Release Date, which changes each time the document is updated.
- Software Release Date, which indicates the release date of this version of the software.

To check for recent updates or to verify that you are using the most recent edition of a document, go to: **https://softwaresupport.hp.com**

This site requires that you register for an HP Passport and sign in. To register for an HP Passport ID, go to: **https://hpp12.passport.hp.com/hppcf/createuser.do**

Or click the **Register** link at the top of the HP Software Support page.

You will also receive updated or new editions if you subscribe to the appropriate product support service. Contact your HP sales representative for details.

### **Support**

Visit the HP Software Support Online web site at: **https://softwaresupport.hp.com**

This web site provides contact information and details about the products, services, and support that HP Software offers.

HP Software online support provides customer self-solve capabilities. It provides a fast and efficient way to access interactive technical support tools needed to manage your business. As a valued support customer, you can benefit by using the support web site to:

- Search for knowledge documents of interest
- Submit and track support cases and enhancement requests
- Download software patches
- Manage support contracts
- Look up HP support contacts
- Review information about available services
- Enter into discussions with other software customers
- Research and register for software training

Most of the support areas require that you register as an HP Passport user and sign in. Many also require a support contract. To register for an HP Passport ID, go to:

**https://hpp12.passport.hp.com/hppcf/createuser.do**

To find more information about access levels, go to:

#### **https://softwaresupport.hp.com/web/softwaresupport/access-levels**

**HP Software Solutions Now** accesses the HPSW Solution and Integration Portal Web site. This site enables you to explore HP Product Solutions to meet your business needs, includes a full list of Integrations between HP Products, as well as a listing of ITIL Processes. The URL for this Web site is **http://h20230.www2.hp.com/sc/solutions/index.jsp**

## **Contents**

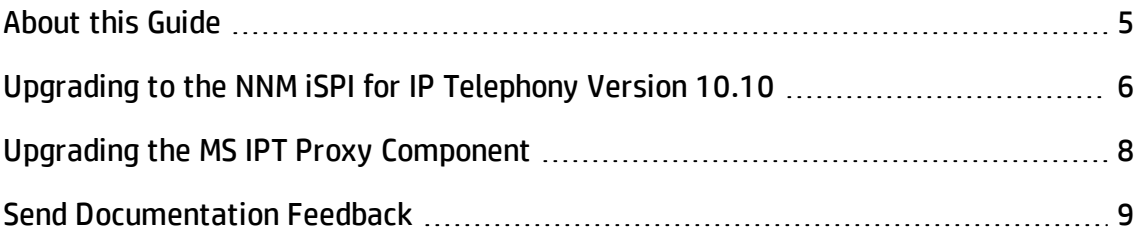

## <span id="page-4-0"></span>About this Guide

This guide contains information for upgrading from the following NNM iSPI for IP Telephony versions to the NNM iSPI for IP Telephony 10.10:

- NNM iSPI for IP Telephony version 10.00
- NNM ISPI for IP Telephony version 9.2x (with the latest NNM ISPI for IP Telephony patch)

## <span id="page-5-0"></span>Upgrading to the NNM iSPI for IP Telephony Version 10.10

It is recommended that you upgrade the iSPI while upgrading NNMi to version 10.10. For more information about upgrading NNMi and iSPIs, see the *HP Network Node Manager i Software Interactive Installation and Upgrade Guide 10.10*.

For more information about moving to the Red Hat Enterprise Linux version 6.4, see the *HP Network Node Manager i Software Interactive Installation and Upgrade Guide*.

If you are upgrading from the version 9.2x installed on HP-UX or Solaris, see the *HP Network Node Manager i Software Interactive Installation and Upgrade Guide*.

Follow the steps in this guide if you want to upgrade the iSPI when NNMi and NPS are both already upgraded to *10.10*.

If NNMi is running in an Application Failover or high availability (HA) cluster, skip to the *HP Network Node Manager i Software Interactive Installation and Upgrade Guide 10.10*:

If you are upgrading from 9.2x, make sure the latest NNM iSPI for IP Telephony 9.2x patch is applied.

#### **To upgrade the NNM iSPI for IP Telephony to version 10.10:**

- 1. Log on to the management server with  $\text{root}$  privileges.
- 2. Make sure that NNMi is upgraded to version 10.10.
- 3. Take a backup of the data.

Back up the NNMi management server using the nnmbackup.ovpl script. Do this as a precaution, as you would only use this backup in the unlikely event of a failed upgrade. For more information, see the nnmbackup.ovpl reference page.

*Oracle Database Only:* If the NNMi management server uses an Oracle database, have your Oracle database administrator back up the NNMi and iSPI data.

4. You must import HP public keys into the Linux RPM database before upgrading to version 10.10. To do this, point your browser to the following location and follow the instructions:

https://h20392.www2.hp.com/portal/swdepot/displayProductInfo.do?productNumber=HPLinu xCodeSigning

5. Stop the iptjboss process by running the following command:

/opt/OV/bin/ovstop -c iptjboss

6. Extract the contents of the installation media into a local directory, and then double-click the setup.bin file. The installation wizard opens.

If the Application requirement check warnings dialog box opens, review each warning, and take appropriate actions.

7. In the **Introduction (Upgrade)** screen, check the NNM iSPI for IP Telephony information, and then click **Next**.

- 8. On the **License Agreement** page, check the NNM iSPI for IP Telephony license terms. If you agree with the terms of the license agreement, click I **accept…**; and then click **Next**. On the **Select the Installation Type** screen, select **Typical**, and then click **Next**.
- 9. In the **Install Checks** screen, click **Next**.
- 10. Click **Upgrade** to start the upgrade process.
- 11. When the upgrade process is complete, click **Done**.
- 12. Start iptjboss by running the command: /opt/OV/bin/ovstart -c iptjboss.

**Note:** After upgrading, you must re-discover all IP telephony devices.

If you configured the NNM iSPI for IP Telephony to use non-default ports and experience difficulties in launching the NNM iSPI for IP Telephony Configuration console, restart all NNMi processes by running the following commands:

- 1. **/opt/OV/bin/ovstop -c**
- 2. **/opt/OV/bin/ovstart -c**

# <span id="page-7-0"></span>Upgrading the MS IPT Proxy Component

Skip this section if you do not want to monitor the Microsoft IP telephony environment.

If you are monitoring the Microsoft IP telephony environment and installed the MS IPT Proxy with the previous version of the NNM iSPI for IP Telephony 10.00, you must upgrade the MS IPT Proxy component to the version 10.10.

The MS IPT Proxy component installed with the NNM iSPI for IP Telephony 10.00 enables you to upgrade the component to version 10.10.

If you were using the NNM iSPI for IP Telephony 9.2x, you must reinstall MS IPT Proxy component and follow the procedure to integrate the MS IPT Proxy component with the NNM iSPI for IP Telephony.

### **If you were using NNM iSPI for IP Telephony 10.00:**

1. Log on to the Windows system where the MS IPT Proxy is installed. Log on as an administrator.

**Note:** The MS IPT Proxy component could be installed on the NNMi management server or on a separate, dedicated server.

- 2. From the NNM iSPI for IP Telephony 10.10 installation media, transfer the MSIPTProxy WinNT4.0.zip file to this system.
- 3. Extract the contents of the MSIPTProxy\_WinNT4.0.zip file into a local directory.
- 4. Double-click the setup.exe file. The installation wizard opens.
- 5. Follow the instructions on the installation wizard to upgrade the MS IPT Proxy component to the version 10.10.

#### **If you were using NNM iSPI for IP Telephony 9.2x:**

1. Log on to a Windows system as an administrator.

**Note:** You can install the MS IPT Proxy component on the NNMi management server or on a separate, dedicated server.

- 2. From the NNM iSPI for IP Telephony10.10 installation media, transfer the MSIPTProxy\_ WinNT4.0.zip file to this system.
- 3. Extract the contents of the MSIPTProxy\_WinNT4.0.zip file into a local directory.
- 4. Double-click the setup.exe file. The installation wizard opens.
- 5. Follow the instructions on the installation wizard to install the MS IPT Proxy component.
- 6. Integrate the newly installed MS IPT Proxy component with the NNM iSPI for IP Telephony.

For information about the steps to integrate the MS IPT Proxy component with the NNM iSPI for IP Telephony, see the *Integrating MS IPT Proxy with NNM iSPI for IP Telephony* section in the *HP Network Node Manager iSPI for IP Telephony Software Installation Guide 10.10*.

7. After integrating the MS IPT Proxy component with the NNM iSPI for IP Telephony, you must seed the Microsoft front end server pools again to enable the discovery of the corresponding central Lync sites. You must change the password of the user of the systems in the front end server pool as well as the password of the SQL user. For more information, see the *Configuring Frontend Server Communication* section (**Help for Administrators > Microsoft IP telephony > Configuring Frontend Server Communication**) in the *NNM iSPI for IP Telephony Online Help*.

## <span id="page-8-0"></span>Send Documentation Feedback

If you have comments about this document, you can contact the [documentation](mailto:network-management-doc-feedback@hpe.com?subject=Feedback on Upgrade Reference (Network Node Manager iSPI for IP Telephony Software 10.10)) team by email. If an email client is configured on this system, click the link above and an email window opens with the following information in the subject line:

#### **Feedback on Upgrade Reference (Network Node Manager iSPI for IP Telephony Software 10.10)**

Just add your feedback to the email and click send.

If no email client is available, copy the information above to a new message in a web mail client, and send your feedback to network-management-doc-feedback@hpe.com.

We appreciate your feedback!